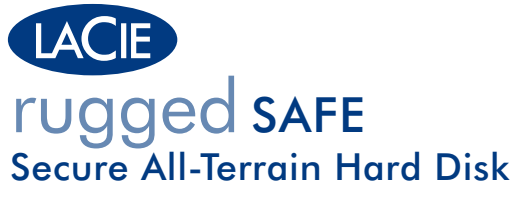

FireWire 800 and Hi-Speed USB 2.0

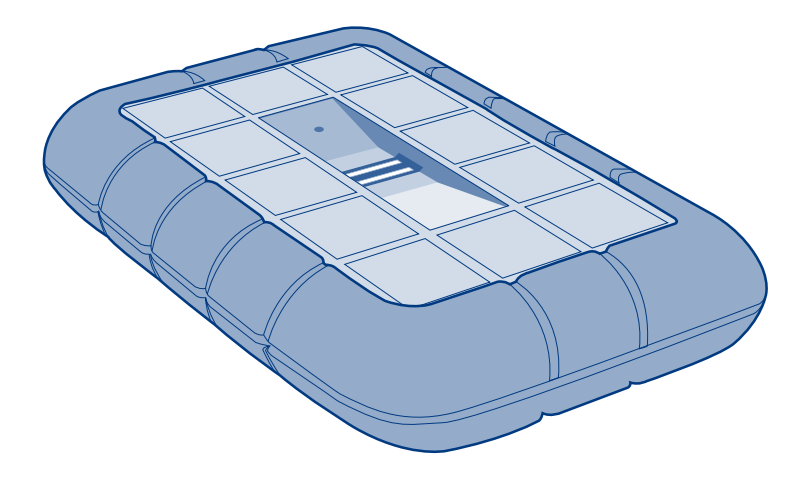

# Design by Neil Poulton **Quick Install Guide**

### **Box Content**

LaCie Rugged Safe Hard Disk

FireWire 800 (9-to-9 pin) cable

FireWire 400 to 800 (6 pin to 9 pin) adapter cable

Hi-Speed USB 2.0 cable

USB power-sharing cable

Quick Install Guide

LaCie utilities (including the User Manual)

All utilities and manuals are also available for free download from the LaCie website: www.lacie.com

Protect your investment – register for free technical support at www.lacie.com/register

### **Rear View**

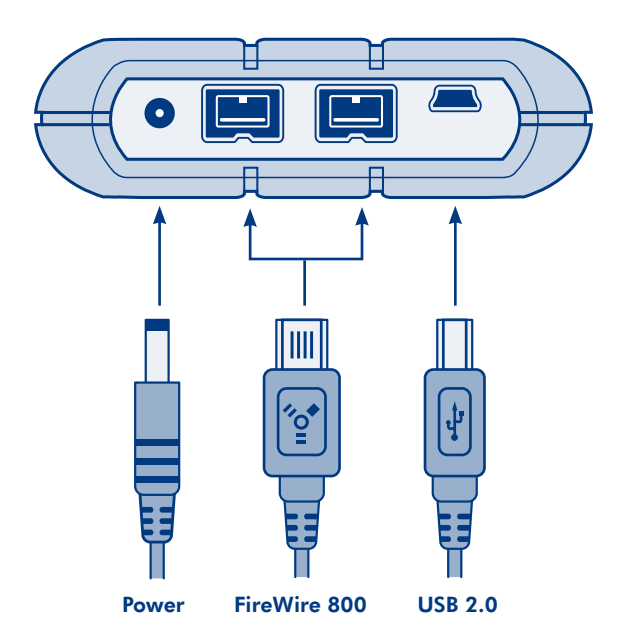

## **Front/Top View**

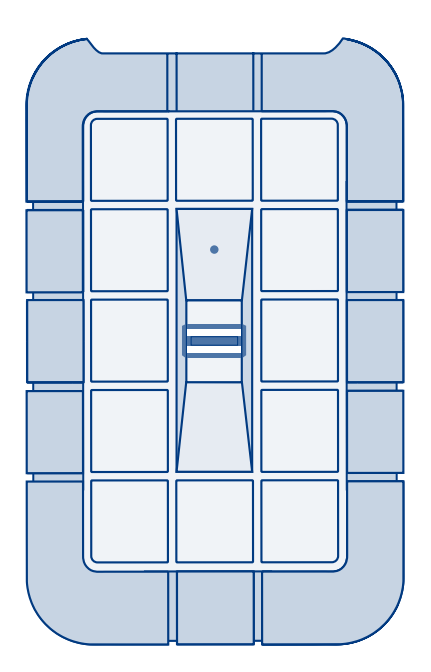

### **First Use Steps**

- 1. Connect the Rugged Safe to your computer via USB (Mac® OS 10.5.x and 10.6.x and Windows®) or FireWire 800 (Mac 10.6.x and Windows).
- 2. If the drive is connected via USB, connect the optional USB power-sharing cable to the drive and to your computer.

You may not require the additional power cable once the installation is complete if the USB port on your computer provides enough power to operate the device.

3. A disk called LaCie Safe Utilities will appear on your Mac or PC.

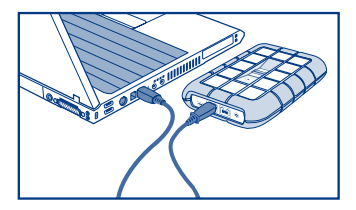

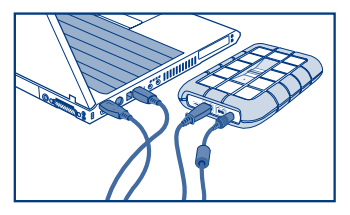

*USB power-sharing cable*

4. Install LaCie Safe Manager to create and register one to ten users.

Windows users: Double-click the LaCie Safe Manager icon to launch the installer.

 Mac users: Double-click the LaCie Safe Manager icon and then drag the application into your Applications folder. Next, navigate to the Applications folder and double-click the LaCie Safe Manager icon to launch the installer.

5. The final step of the installation offers a choice to format the drive as FAT32 (Mac and Windows). While the Rugged Safe must be formatted, you may select "No" during the installation if you prefer HFS+ (Mac) or NTFS (Windows) for enhanced performance. However, you must format the drive after the installation. Consult the User Manual for further details on formatting.

## **Normal Use**

- 1. Connect the USB or FireWire 800 cable to your computer and to the drive.
- 2. If LaCie Safe Manager has been installed on the computer, you may unlock the drive by swiping a registered finger or using a password.

 *Note: LaCie Safe Manager is only required on one computer to configure the drive for authentication by password and to manage users. When attaching the LaCie Rugged Safe to a computer without LaCie Safe Manager, the data partition will not appear on the desktop until an authorized user has swiped his finger. See step 3.*

- 3. Type the password or swipe your finger to access the drive. To swipe your finger correctly:
	- a. Make sure that the front of the drive is facing you, and wait for the top LED to be solid red.
	- b. With your finger pressed flat on the groove and fingertip touching the top recess, slowly slide the finger toward you.
- 4. To lock the Rugged Safe: First, unmount the device partitions. Second, swipe a registered finger. The LED will turn red.

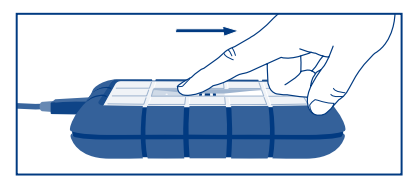

*USB connection note: If the USB bus on your computer does not sufficiently power the LaCie Rugged Safe, you should:* 

- *1. Disconnect the USB cable*
- *2. Connect the USB power cable to your computer and the LaCie Rugged Safe*
- *3. Reconnect the USB cable*

### **Precautions**

Do not stack multiple LaCie Rugged Safe hard disks or expose the device to liquids.

### **Warranty Information**

LaCie warrants your product against any defect in material and workmanship, under normal use, for the designated warranty period. The warranty becomes effective from the date of shipment. In the event this product is found to be defective within the warranty period, LaCie will, at its discretion, repair or replace the defective product.

This warranty is void if:

- The product was operated/stored in abnormal use or maintenance conditions;
- The product is repaired, modified or altered, unless LaCie expressly authorizes such repair, modification or alteration in writing;
- The product was subjected to abuse, neglect, electrical fault, improper packaging, accident or acts of nature;
- The product was installed improperly;
- The serial number of the product is defaced or missing;
- The broken part is a replacement part such as a pickup tray, etc.
- The tamper seal on the casing is broken.

See the User Manual for more information.

### FR **Installation**

#### Première utilisation

- 1. Connectez le Rugged Safe à votre ordinateur via USB (Mac® OS 10.5.x et 10.6.x et Windows®) ou FireWire 800 (Mac 10.6.x et Windows).
- 2. Si vous utilisez la connexion USB, branchez le câble d'alimentation USB facultatif sur le disque et sur l'ordinateur.

Le câble d'alimentation supplémentaire n'est pas forcément nécessaire une fois la procédure d'installation terminée, si l'ordinateur fournit suffisamment de puissance au périphérique par le biais du port USB.

- 3. Un disque nommé LaCie Safe Utilities apparaîtra sur votre Mac ou sur votre PC.
- 4. Installez LaCie Safe Manager pour créer et enregistrer un à dix utilisateurs.

**Utilisateurs Windows :** double-cliquez sur l'icône LaCie Safe Manager pour lancer le programme d'installation.

**Utilisateurs Mac :** double-cliquez sur l'icône LaCie Safe Manager et faites glisser l'application dans votre dossier Applications. Ouvrez ensuite le dossier Applications et double-cliquez sur l'icône LaCie Safe Manager pour lancer le programme d'installation.

5. La dernière étape de l'installation vous offre la possibilité de formater le disque au format FAT32 (Mac et Windows). Pendant le formatage du Rugged Safe, vous pouvez sélectionner « Non » pendant l'installation si vous préférez les formats HFS+ (Mac) ou NTFS (Windows) qui améliorent les performances. Vous devez toutefois formater le disque après l'installation. Reportez-vous au manuel d'utilisation pour plus d'informations sur le formatage.

#### Utilisation normale

- 1. Branchez le câble USB ou FireWire 800 sur l'ordinateur et sur le disque dur.
- 2. Si LaCie Safe Manager a été installé sur l'ordinateur, vous pouvez déverrouiller le disque en passant votre doigt enregistré ou en utilisant un mot de passe.

*Remarque : LaCie Safe Manager n'est nécessaire que sur un ordinateur pour pouvoir configurer le disque à des fins d'authentification par mot de passe et de gestion des utilisateurs. Si le LaCie Rugged Safe est relié à un ordinateur ne disposant pas de l'application LaCie Safe Manager, la partition de données n'apparaîtra pas sur le bureau tant qu'un utilisateur habilité n'aura pas passé le doigt sur le capteur. Reportez-vous à l'étape 3.*

3. Saisissez le mot de passe ou passez votre doigt pour accéder au disque. Pour passer votre doigt correctement :

a. Assurez-vous que l'avant du disque vous fait face et attendez que le voyant supérieur rouge soit allumé en continu.

b. Appliquez le doigt à plat sur la rainure, le bout du doigt touchant le haut du creux, et faites-le glisser lentement vers vous.

4. Pour verrouiller le Rugged Safe : démonter d'abord les partitions du périphérique. Passez ensuite votre doigt enregistré. Le voyant devient rouge.

*Remarque à propos de la connexion USB : si le bus USB de votre ordinateur ne fournit pas une alimentation suffisante pour assurer le fonctionnement du LaCie Rugged Safe, procédez comme suit :* 

- *1. Débranchez le câble USB.*
- *2. Connectez le câble d'alimentation USB à l'ordinateur et au LaCie Rugged Safe.*
- *3. Reconnectez le câble USB.*

### IT **Installazione**

#### Operazioni preliminari

- 1. Connettere l'unità Rugged Safe al computer tramite USB (Mac® OS 10.5.x e 10.6.x e Windows®) o FireWire 800 (Mac 10.6.x e Windows).
- 2. Se si utilizza l'interfaccia USB per il collegamento dell'unità, è necessario anche collegare il cavo di condivisione dell'alimentazione USB opzionale all'unità e al computer.

Il cavo di alimentazione aggiuntivo può non essere necessario una volta completata l'installazione se la porta USB sul computer fornisce energia sufficiente per far funzionare l'unità.

- 3. Sul Mac o sul PC viene visualizzato un disco chiamato LaCie Safe Utilities.
- 4. Installare LaCie Safe Manager per creare e registrare da uno a dieci utenti.

**Utenti Windows:** fare doppio clic sull'icona di LaCie Safe Manager per avviare il programma di installazione.

**Utenti Mac:** fare doppio clic sull'icona di LaCie Safe Manager e trascinare l'applicazione nella cartella Applicazioni. Quindi, posizionarsi all'interno di questa cartella e fare doppio clic sull'icona di LaCie Safe Manager per avviare il programma di installazione.

5. Il passaggio finale dell'installazione consente di scegliere se formattare l'unità come FAT32 (Mac e Windows). Anche se l'unità Rugged Safe deve essere formattata, è possibile scegliere "No" durante l'installazione se si preferisce HFS+ (Macintosh) o NTFS (Windows) per ottenere migliori prestazioni. È comunque necessario formattare l'unità dopo l'installazione. Per ulteriori dettagli, consultare la Guida per l'utente.

#### Uso normale

- 1. Collegare il cavo USB o FireWire 800 al computer e all'unità.
- 2. Se sul computer è stato installato LaCie Safe Manager, è possibile sbloccare l'unità facendo passare un dito di cui è stata registrata l'impronta o usando una password.

*Nota: è sufficiente installare l'utilità LaCie Safe Manager su un computer per configurare l'unità per l'autenticazione mediante password e per gestire gli utenti. Quando si collega LaCie Rugged Safe a un computer senza LaCie Safe Manager, la partizione dei dati non viene visualizzata sul desktop finché un utente autorizzato non esegue l'autenticazione facendo passare un dito. Vedere punto 3.*

3. Digitare la password o far passare il dito per accedere all'unità. Quella che segue è la procedura per il corretto passaggio del dito.

a. Accertarsi che la parte anteriore dell'unità sia rivolta verso sé stessi, quindi attendere che il LED si accenda in rosso fisso.

b. Tenere il dito premuto nella scanalatura verificando che la punta tocchi la parte superiore, quindi far scorrere lentamente il dito verso sé.

4. Per bloccare l'unità Rugged Safe: per prima cosa smontare le partizioni dell'unità. In secondo luogo, far passare un dito di cui è stata registrata l'impronta. Il LED si accende di colore rosso.

*Nota sul collegamento USB: se il bus USB presente sul computer non fornisce energia sufficiente per far funzionare l'unità LaCie Rugged Safe, è necessario:* 

- *1. Scollegare il cavo USB*
- *2. Connettere il cavo USB al computer e all'unità LaCie Rugged Safe*
- *3. Ricollegare il cavo USB*

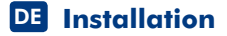

#### Inbetriebnahme

- 1. Schließen Sie die Rugged Safe über USB (Mac® OS 10.5.x und 10.6.x und Windows®) oder FireWire 800 (Mac 10.6.x und Windows) an Ihren Computer an.
- 2. Wenn die Festplatte per USB angeschlossen wird, verbinden Sie das optionale USB-Stromversorgungskabel mit der Festplatte und dem Computer.

Das zusätzliche Stromversorgungskabel ist nach der Installation eventuell nicht mehr erforderlich, wenn über die USB-Schnittstelle des Computers ausreichend Strom für den Betrieb des Geräts bereitgestellt wird.

- 3. Auf dem Mac oder PC wird ein Datenträger mit der Bezeichnung "LaCie Safe Utilities" angezeigt.
- 4. Installieren Sie den LaCie Safe Manager und erstellen und registrieren Sie 1 10 Nutzer.

**Windows-Benutzer**: Doppelklicken Sie auf das Symbol von LaCie Safe Manager.

**Mac-Benutzer**: Doppelklicken Sie auf das Symbol von LaCie Safe Manager und ziehen Sie das Anwendungsprogramm dann in den Programmordner. Öffnen Sie dann den Programmordner und doppelklicken Sie auf das Symbol von LaCie Safe Manager, um das Installationsprogramm zu starten.

5. Im letzten Schritt der Installation können Sie das Laufwerk zu FAT32 (Mac oder Windows) formatieren. Zwar muss die Rugged Safe formatiert werden, aber Sie können während der Installation "Nein" auswählen, wenn Sie die leistungsmäßig überlegenen Dateisysteme HFS+ (Mac) oder NTFS (Windows) bevorzugen. In jedem Fall muss das Laufwerk nach der Installation formatiert werden. Weitere Informationen über das Formatieren finden Sie im Benutzerhandbuch.

#### Normalbetrieb

- 1. Verbinden Sie die Festplatte über das USB- bzw. FireWire 800-Kabel mit dem Computer.
- 2. Wurde LaCie Safe Manager auf dem Computer installiert, können Sie das Laufwerk per registriertem Fingerabdruck oder Kennwort entsperren.

*Hinweis: LaCie Safe Manager ist nur auf einem Computer erforderlich, um die Festplatte für die Authentifizierung per Kennwort zu konfigurieren und Benutzerverwaltungsaufgaben auszuführen. Wenn Sie die LaCie Rugged Safe an einen Computer ohne LaCie Safe Manager anschließen, erscheint die Datenpartition erst auf dem Desktop bzw. Schreibtisch, nachdem ein autorisierter Benutzer seinen Finger über den Sensor geführt hat. Siehe Schritt 3.*

3. Geben Sie das Kennwort ein oder führen Sie Ihren Finger über den Sensor, um Zugriff auf den Inhalt der Festplatte zu erhalten. So führen Sie Ihren Finger korrekt über den Sensor:

a. Vergewissern Sie sich, dass die Vorderseite der Festplatte zu Ihnen zeigt und warten Sie, bis die obere LED-Anzeige durchgehend rot leuchtet.

b. Halten Sie den Finger so in die Kerbe, dass die Fingerspitze den oberen Rand berührt. Ziehen Sie den Finger dann langsam auf sich zu.

4. So sperren Sie die Rugged Safe: Hängen Sie zunächst die Gerätepartitionen aus. Führen Sie anschließend den registrierten Finger über den Sensor. Die LED wird rot.

*Hinweis zum USB-Anschluss: Sollte der USB-Bus Ihres Computers nicht ausreichend Strom für den Betrieb der LaCie Rugged Safe liefern, führen Sie bitte die folgenden Schritte aus:*

- *1. Ziehen Sie das USB-Kabel ab.*
- *2. Schließen Sie das USB-Stromversorgungskabel an Ihren Computer und an die LaCie Rugged Safe an.*
- *3. Schließen Sie das USB-Kabel wieder an.*

## ES **Instalación**

#### Primeros pasos

- 1. Conecte la unidad Rugged Safe al ordenador mediante USB (Mac® OS 10.5.x y 10.6.x y Windows®) o FireWire 800 (Mac 10.6.x y Windows).
- 2. Si la unidad se conecta a través de USB, conecte el cable opcional de alimentación compartida USB a la unidad y al ordenador.

Puede que no se necesite el cable de alimentación adicional después del proceso de instalación si el puerto USB del ordenador suministra la energía necesaria para que funcione el dispositivo.

- 3. En el Mac o PC aparecerá un disco denominado LaCie Safe Utilities.
- 4. Instale LaCie Safe Manager para crear y registrar de uno a diez usuarios.

**Usuarios de Windows**: haga doble clic en el icono de LaCie Safe Manager para iniciar el instalador.

**Usuarios de Mac**: haga doble clic en el icono de LaCie Safe Manager y después arrastre la aplicación a la carpeta Aplicaciones. A continuación, desplácese hasta la carpeta Aplicaciones y haga doble clic en el icono de LaCie Safe Manager para iniciar el instalador.

5. El último paso de la instalación ofrece la opción de formatear la unidad como FAT32 (Mac y Windows). Aunque es imprescindible formatear la unidad Rugged Safe, puede seleccionar "No" durante la instalación si prefiere HFS+ (Mac) o NTFS (Windows) para obtener un mayor rendimiento. No obstante, tiene que formatear la unidad tras la instalación. Consulte el Manual de Usuario para obtener más información sobre el proceso de formateo.

#### Uso normal

- 1. Conecte el cable USB o FireWire 800 a su ordenador y a la unidad.
- 2. Si LaCie Safe Manager se ha instalado en el ordenador, puede desbloquear la unidad pasando un dedo registrado o mediante una contraseña.

*Nota: Para configurar la unidad para su autenticación mediante contraseña y para administrar los usuarios, sólo es necesario tener instalado LaCie Safe Manager en un ordenador. Cuando se conecte la unidad LaCie Rugged Safe a un ordenador sin LaCie Safe Manager, la partición de datos no aparecerá en el escritorio hasta que un usuario autorizado pase el dedo por el sensor. Consulte el paso 3.*

3. Escriba la contraseña o pase el dedo para acceder a la unidad. Para pasar el dedo correctamente:

a. Asegúrese de que la parte delantera de la unidad está frente a usted y espere hasta que el LED superior cambie a color rojo fijo.

b. Con el dedo extendido presionando en la ranura y la punta del dedo tocando el tope superior, deslice lentamente el dedo hacia usted.

4. Para bloquear la unidad Rugged Safe: en primer lugar, desinstale las particiones del dispositivo. A continuación, pase un dedo registrado. El LED cambiará a color rojo.

*Nota de conexión USB: Si el bus USB del ordenador no suministra alimentación suficiente a la unidad LaCie Rugged Safe, se deben realizar los pasos siguientes:*

- *1. Desconectar el cable USB*
- *2. Conectar el cable de alimentación USB al ordenador y a la unidad LaCie Rugged Safe*
- *3. Conectar de nuevo el cable USB*

## NL **Installatie**

#### Stappen voor eerste gebruik

- 1. Sluit de Rugged Safe aan op uw computer via USB (Mac® OS 10.5.x en 10.6.x en Windows®) of FireWire 800 (Mac 10.6.x en Windows).
- 2. Als de schijf via USB is aangesloten, sluit u de optionele USB-voedingskabel op de schijf en uw computer aan.

Mogelijk hebt u de extra voedingskabel niet nodig wanneer de installatie is voltooid als de USB-poort op uw computer voldoende vermogen biedt om het apparaat te kunnen gebruiken.

- 3. Op uw Mac of pc wordt een schijf genaamd LaCie Safe Utilities weergegeven.
- 4. Installeer LaCie Safe Manager om één tot tien gebruikers te maken en registreren.

**Windows-gebruikers:** Dubbelklik op het pictogram van LaCie Safe Manager om het installatieprogramma te starten.

**Mac-gebruikers:** Dubbelklik op het pictogram van LaCie Safe Manager en sleep het programma naar uw map Programma's. Navigeer vervolgens naar de map Toepassingen en dubbelklik op het pictogram van LaCie Desktop Manager om het installatieprogramma te starten.

5. Als laatste stap in de installatie krijgt u de keuze om de schijf te formatteren als FAT32 (Mac en Windows). Hoewel de Rugged Safe moet worden geformatteerd, kunt u tijdens de installatie 'Nee' selecteren als u liever HFS+ (Mac) of NTFS (Windows) gebruikt. Deze indelingen bieden betere prestaties. U moet de schijf na installatie echter formatteren. Raadpleeg de Gebruikershandleiding voor meer informatie over formatteren.

#### Normaal gebruik

- 1. Sluit de USB- of FireWire 800-kabel op uw computer en de schijf aan.
- 2. Als LaCie Safe Manager op de computer is geïnstalleerd, kunt u de schijf ontgrendelen door een geregistreerde vinger over de sensor te halen of door een wachtwoord te gebruiken.

*Opmerking: LaCie Safe Manager is slechts op één computer vereist om de schijf te configureren voor authenticatie via wachtwoord en om gebruikers te beheren. Wanneer u de LaCie Rugged Safe op een computer zonder LaCie Safe Manager aansluit, verschijnt de datapartitie pas op het bureaublad nadat een geautoriseerde gebruiker zijn of haar vinger over de sensor heeft gehaald. Zie stap 3.*

3. Geef het wachtwoord op of haal uw vinger over de sensor om toegang tot de schijf te krijgen. U kunt uw vinger als volgt correct over de sensor halen:

a. Zorg ervoor dat de voorkant van de schijf naar u wijst en wacht tot de bovenste LED onafgebroken rood wordt.

b. Duw uw vinger plat tegen de groef, waarbij u ervoor zorgt dat uw vingertop de bovenste uitsparing aanraakt. Schuif de vinger langzaam naar u toe.

4. De Rugged Safe vergrendelen: Koppel eerst de apparaatpartities los. Haal daarna een geregistreerde vinger over de sensor. De LED wordt rood.

*Opmerking USB-aansluiting: Als de USB-bus op uw computer niet voldoende vermogen biedt voor de LaCie Rugged Safe, moet u:*

- *1. De USB-kabel loskoppelen*
- *2. De USB-voedingskabel aansluiten op uw computer en de LaCie Rugged Safe*
- *3. De USB-kabel opnieuw aansluiten*

#### PT **Instalação**

#### Procedimentos para a primeira utilização

- 1. Ligue a unidade Rugged Safe ao computador através de USB (Mac® OS 10.5.x e 10.6.x e Windows®) ou FireWire 800 (Mac 10.6.x e Windows).
- 2. Se a unidade for ligada através de USB, ligue o cabo de partilha de alimentação USB opcional à unidade e ao computador.

Pode não necessitar do cabo de alimentação adicional após a conclusão da instalação, se a porta USB do computador fornecer alimentação suficiente para o funcionamento do dispositivo.

- 3. Um disco denominado LaCie Safe Utilities será apresentado no Mac ou PC.
- 4. Instale o LaCie Safe Manager para criar e registar utilizadores, num máximo de 10.

**Utilizadores do Windows:** faça duplo clique no ícone do LaCie Safe Manager para iniciar o instalador.

**Utilizadores do Mac:** faça duplo clique no ícone do LaCie Safe Manager e, em seguida, arraste a aplicação para a pasta Aplicações. Em seguida, navegue até à pasta Aplicações e faça duplo clique no ícone do LaCie Safe Manager para iniciar o instalador.

5. O último passo da instalação possibilita a formatação da unidade como FAT32 (Mac e Windows). Embora a unidade Rugged Safe tenha de ser formatada, poderá seleccionar "Não" durante a instalação, caso opte pela opção HFS+ (Mac) ou NTFS (Windows) para melhor desempenho. Todavia, a unidade terá de ser formatada após a instalação. Consulte o Manual do Utilizador para obter mais informações sobre a formatação.

#### Utilização normal

- 1. Ligue o cabo USB ou FireWire 800 ao computador e à unidade.
- 2. Se o LaCie Safe Manager tiver sido instalado no computador, poderá desbloquear a unidade passando um dedo "registado" ou utilizando uma palavra-passe.

*Nota: o LaCie Safe Manager só é necessário num computador para configurar a unidade para autenticação por palavra-passe e para gerir utilizadores Se ligar a unidade LaCie Rugged Safe a um computador sem o LaCie Safe Manager, a partição de dados só será apresentada no ambiente de trabalho depois de um utilizador autorizado passar um dedo. Consulte o passo 3.*

3. Introduza a palavra-passe ou passe o seu dedo para aceder à unidade. Para passar correctamente o dedo:

a. Certifique-se de que a parte anterior da unidade se encontra voltada para si e espere que o LED superior passe a vermelho.

b. Com o dedo a fazer pressão sobre a ranhura e tocando na parte superior da mesma, mova lentamente o dedo na sua direcção.

4. Para bloquear a unidade Rugged Safe: desmonte primeiro as partições do dispositivo. Em seguida, passe um dedo "registado". O LED passará a vermelho.

*Nota sobre a ligação USB: se o bus USB no computador não fornecer alimentação suficiente para o funcionamento da unidade LaCie Rugged Safe, deverá:*

- *1. Desligar o cabo USB*
- *2. Ligar o cabo de alimentação USB ao computador e à unidade LaCie Rugged Safe*
- *3. Voltar a ligar o cabo USB*

## SV **Installation**

#### När enheten används för första gången

- 1. Anslut Rugged Safe till din dator via USB (Mac® OS 10.5.x och 10.6.x och Windows®) eller FireWire 800 (Mac 10.6.x och Windows).
- 2. Om enheten är ansluten via USB ansluter du USB-strömdelningskabeln (tillval) till enheten och datorn.

Du kanske inte behöver extraelkabeln när installationen är klar om USB-porten på din dator ger tillräckligt med ström för att hantera enheten.

- 3. En disk som heter LaCie Safe Utilities dyker upp på din Mac eller PC.
- 4. Installera LaCie Safe Manager för att skapa och registrera en till tio användare.

**Windows-användare:** Dubbelklicka på ikonen för LaCie Safe Manager för att starta installeraren.

**Mac-användare:** Dubbelklicka på ikonen för LaCie Safe Manager och dra programmet till din programmapp. Gå sedan till programmappen och dubbelklicka på ikonen för LaCie Safe Manager för att starta installeraren.

5. I sista steget i installationen kan du välja att formatera enheten som FAT32 (Mac och Windows). Även om Rugged Safe måste formateras kan du välja "Nej" under installationen om du föredrar HFS+ (Mac) eller NTFS (Windows) för utökad prestanda. Du måste dock formatera enheten efter installationen. Se användarhandboken för mer information om formatering.

#### Normal användning

- 1. Anslut USB- eller FireWire 800-kabeln till datorn och enheten.
- 2. Om LaCie Safe Manager har installerats på datorn kan du låsa upp enheten genom att dra ett registrerat finger över sensorn eller använda lösenord.

*Obs! LaCie Safe Manager behövs bara på en enda dator för att konfigurera diskenheten för identifiering med lösenord och hantera användare. När du ansluter LaCie Rugged Safe till en dator utan LaCie Safe Manager kommer datapartitionen inte att visas på skrivbordet förrän en auktoriserad användare har dragit fingret över sensorn. Se steg 3.*

3. Skriv in lösenordet eller dra fingret över sensorn för att öppna enheten. Så här drar du fingret över sensorn på rätt sätt:

a. Kontrollera att enhetens framsida är vänd mot dig och vänta tills den översta lysdioden lyser med fast rött sken.

b. Håll fingret tryckt mot skåran och låt fingertoppen nudda den övre fördjupningen. Dra sedan långsamt fingret mot dig.

4. Så här låser du Rugged Safe: Demontera först enhetens partitioner. Dra därefter ett registrerat finger over sensorn. Lysdioden blir röd.

*Observera följande vad gäller USB-anslutning: Om USB-bussen på datorn inte har tillräckligt med ström för att hantera LaCie Rugged Safe bör du:* 

- *1. Dra ur USB-kabeln*
- *2. Ansluta USB-strömkabeln till din dator och till LaCie Rugged Safe*
- *3. Ansluta USB-kabeln igen*

## DA **Installation**

#### Fremgangsmåde ved første brug

- 1. Slut Rugged Safe til computeren via USB (Mac® OS 10.5.x og 10.6.x og Windows®) eller FireWire 800 (Mac 10.6.x og Windows).
- 2. Hvis disken er tilsluttet via USB, skal du tilslutte USB-strømdelingskablet (ekstraudstyr) til disken og computeren.

Det er muligt, du ikke har brug for yderligere strømkabler, når installeringen er færdig, hvis USB-porten på din computer giver tilstrækkelig strøm til at drive anordningen.

- 3. En disk ved navn LaCie Safe Utilities viser sig på din Mac eller pc.
- 4. Installér LaCie Safe Manager, for at skabe og tilmelde fra en til ti brugere.

**Windows-brugere**: Dobbeltklik på ikonet LaCie Safe Manager for at starte installeringsværktøjet.

**Mac-brugere**: Dobbeltklik på ikonet LaCie Safe Manager, og træk applikationen til programmappen. Naviger derefter til programmappen, og dobbeltklik på ikonet LaCie Safe Manager for at starte installeringsværktøjet.

5. Det sidste trin af installeringen giver mulighed for at vælge formatering af drevet som FAT32 (Mac og Windows). Selvom Rugged Safe skal formateres, kan man vælge "Nej" under installeringen, hvis man foretrækker HFS+ (Mac) eller NTFS (Windows) for bedre præstation. Men man skal formatere drevet efter installeringen. Der er yderligere oplysninger i brugervejledningen om formatering.

#### Normal brug

- 1. Tilslut USB-kablet eller FireWire 800 kablet til computeren og drevet.
- 2. Hvis LaCie Safe Manager er blevet installeret på computeren, kan man åbne drevet ved at køre en registreret finger hen over sensoren eller bruge en adgangskode.

*Bemærk: Det er kun nødvendigt med LaCie Safe Manager på en computer for at konfigurere drevet til godkendelse med adgangskode og til at styre brugere. Når man forbinder LaCie Rugged Safe til en computer uden LaCie Safe Manager, viser data partitionen sig ikke på skrivebordet før en godkendt bruger har kørt fingeren hen over sensoren. Se trin 3.*

3. Indtast adgangskode eller kør fingeren hen over sensoren for at få adgang til drevet. For at bevæge fingeren korrekt:

a. Sørg for at diskens forside vender mod dig, og vent, indtil den øverste LED lyser konstant rødt.

b. Hold fingeren trykket fladt ned mod rillen, lad fingerspidsen berøre den øverste fordybning, og lad fingeren glide langsomt ind mod dig.

4. For at låse Rugged Safe: Først skal man afmontere anordningens partition. Dernæst skal man køre en registreret finger hen over sensoren. LED'et bliver rødt.

*Bemærkning om USB-tilslutning: Hvis USB-bussen på computeren ikke leverer den nødvendige strøm til driften af LaCie Rugged Safe, skal man:*

- *1. Fjerne USB-kablet*
- *2. Tilslutte USB-strømkablet til computeren og til Rugged Safe*
- *3. Tilslutte USB-kablet igen.*

## FI **Asennus**

#### Vaiheet ensimmäisellä käyttökerralla

- 1. Yhdistä Rugged Safe tietokoneeseesi USB (Mac® OS 10.5.x ja 10.6.x ja Windows®) tai FireWire 800 (Mac 10.6.x ja Windows) -liitännän kautta.
- 2. Jos asema on kytketty USB-kaapelilla, kytke valinnainen USB-virranjakokaapeli asemaan ja tietokoneeseen.

Lisävirtakaapelia ei ehkä tarvita, kun asennus on valmis, jos tietokoneen USB-portti antaa tarpeeksi virtaa laitteen käyttämiseen.

- 3. Macissa tai tietokoneessa näkyy levy LaCie Safe Utilities.
- 4. Asenna LaCie Safe Manager, jolla voit luoda ja rekisteröidä 1–10 käyttäjää.

**Windows:** Käynnistä asennusohjelma kaksoisnapsauttamalla LaCie Safe Manager -kuvaketta.

**Mac:** Kaksoisosoita LaCie Safe Manager -kuvaketta ja vedä sovellus Ohjelmat-kansioon. Siirry sitten Ohjelmat-kansioon ja käynnistä asennusohjelma kaksoisosoittamalla LaCie Safe Manager -kuvaketta.

5. Viimeisessä vaiheessa voit alustaa aseman FAT32 (Mac ja Windows) -tiedostomuotoon. Vaikka Rugged Safe on alustettava, voit valita "Ei" asennuksen aikana, jos haluat mieluummin tiedostojärjestelmän olevan HFS+ (Mac) tai NTFS (Windows) suorituskyvyn parantamiseksi. Asema on kuitenkin alustettava asennuksen jälkeen. Lisätietoja alustuksesta on käyttöoppaassa.

#### Tavallinen käyttö

- 1. Kytke USB- tai FireWire 800 -kaapeli asemaan ja tietokoneeseesi.
- 2. Jos LaCie Safe Manager on asennettu tietokoneellesi, voit poistaa aseman lukituksen pyyhkäisemällä lukijaa sormellasi, jos sormenjälkesi on rekisteröity, tai käyttämällä salasanaa.

*Huomautus: LaCie Safe Manager tarvitaan vain yhdessä tietokoneessa, jotta asema voidaan määrittää todentamaan salasanan perusteella ja hallitsemaan käyttäjiä. Kun liität LaCie Rugged Safen tietokoneeseen, jossa ei ole LaCie Safe Manageria, dataosio ei näy työpöydällä, ennen kuin valtuutettu käyttäjä on pyyhkäissyt sormellaan lukijaa. Katso vaihe 3.*

3. Käytä asemaa kirjoittamalla salasana tai pyyhkäisemällä lukijaa sormellasi. Pyyhkäise näin:

a. Varmista, että aseman etuosa on itseäsi kohti, ja odota, että ylin LED-merkkivalo palaa punaisena.

b. Paina sormi uraa vasten siten, että sormenpää koskettaa yläsyvennystä, ja liu'uta sormea hitaasti itseäsi kohti.

4. Kun haluat lukita Rugged Safen: Poista ensin laitteen osiot. Pyyhkäise sitten lukijaa rekisteröidyllä sormellasi. Merkkivalo muuttuu punaiseksi.

*Huomautus koskien USB-liitäntää: Jos tietokoneen USB-väylä ei anna tarpeeksi virtaa LaCie Rugged Safe -asemaa varten, tee seuraavat toimet:*

- *1. Irrota USB-kaapeli.*
- *2. Liitä USB-virtakaapeli tietokoneeseen ja LaCie Rugged Safe -asemaan.*
- *3. Liitä USB-kaapeli uudelleen.*

### PL **Instalacja**

#### **Pierwsze użycie**

- 1. Podłącz urządzenie Rugged Safe do komputera przez port USB (Mac®OS 10.5.x i 10.6.x oraz Windows®) lub FireWire 800 (Mac 10.6.x oraz Windows).
- 2. Jeśli napęd ma być podłączony za pomocą interfejsu USB, podłącz opcjonalny kabel USB do przesyłu danych i zasilania do napędu i do komputera.

Po zakończeniu instalacji dodatkowy kabel zasilania może nie być wymagany, jeśli port USB komputera zapewnia urządzeniu wystarczające zasilanie.

- 3. W komputerze Mac lub PC zostanie wykryty dysk o nazwie LaCie Safe Utilities.
- 4. Zainstaluj aplikację LaCie Safe Manager i zarejestruj od jednego do dziesięciu użytkowników.

**Użytkownicy systemu Windows:** Aby uruchomić instalator, kliknij dwukrotnie ikonę LaCie Safe Manager.

**Użytkownicy systemu Mac:** Kliknij dwukrotnie ikonę LaCie Safe Manager, a następnie przeciągnij aplikację do folderu Aplikacje. Przejdź do folderu Aplikacje i kliknij dwukrotnie ikonę LaCie Safe Manager, aby uruchomić instalator.

5. W końcowym etapie instalacji możliwe jest sformatowanie dysku jako FAT32 (Mac i Windows). Urządzenie Rugged Safe musi zostać sformatowane, ale w trakcie instalacji możesz zaznaczyć "Nie", jeśli preferujesz HFS+ (Mac) lub NTFS (Windows), aby uzyskać większą wydajność. Jednakże po instalacji musisz sformatować dysk. Szczegóły dotyczące formatowania znajdują się w Podręczniku użytkownika.

#### **Normalne użytkowanie**

- 1. Podłącz kabel USB lub FireWire 800 do komputera i do napędu.
- 2. Jeśli na komputerze została zainstalowana aplikacja LaCie Safe Manager, możesz odblokować dysk przesuwając zarejestrowanym palcem po czytniku lub korzystając z hasła.

*Uwaga: Zainstalowanie aplikacji LaCie Safe Manager jest wymagane tylko na jednym komputerze w celu skongurowania danych dostępu do dysku za pomocą hasła i zarządzania użytkownikami. Po podłączeniu dysku LaCie Rugged Safe do komputera, na którym nie zainstalowano aplikacji LaCie Safe Manager partycja z danymi nie pojawi się na pulpicie, dopóki upoważniony użytkownik nie przesunie palca po czytniku linii papilarnych. Patrz czynność 3.*

3. Aby uzyskać dostęp do dysku, wpisz hasło lub przesuń palcem po czytniku linii papilarnych. Aby prawidłowo przesunąć palec po czytniku linii papilarnych:

a. Upewnij się, że dysk jest zwrócony przodem do użytkownika i zaczekaj aż górna dioda LED zacznie świecić stałym czerwonym światłem.

b. Połóż palec płasko w zagłębieniu, tak aby dotykał czubkiem górnej krawędzi, a następnie przesuń go powoli do siebie.

4. Aby zablokować urządzenie Rugged Safe: Najpierw odłącz partycje urządzenia. Następnie przesuń zarejestrowanym palcem po czytniku. Dioda LED zaświeci się na czerwono.

*Połączenie USB — uwaga: Jeśli szyna USB na komputerze nie zapewnia wystarczającego zasilania dla dysku LaCie Rugged Safe:*

- *1. Odłącz kabel USB*
- *2. Podłącz kabel zasilania USB do komputera i dysku LaCie Rugged Safe*
- *3. Ponownie podłącz kabel USB*

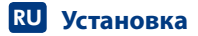

#### **Подключение и установка**

- 1. Подключите привод Rugged Safe к компьютеру с помощью интерфейса USB (Mac® OS 10.5.x и 10.6.x, Windows®) или FireWire 800 (Mac 10.6.x и Windows).
- 2. Если привод подключен к USB-порту, подключите дополнительный USB-кабель питания к приводу и компьютеру.

После завершения установки вам может не понадобиться дополнительный кабель питания, если USB-порт вашего компьютера обеспечивает достаточное питание для работы устройства.

- 3. Ваш компьютер Mac или PC обнаружит новый диск под названием LaCie Safe Utilities.
- 4. Установите приложение LaCie Safe Manager для того, чтобы зарегистрировать от одного до десяти пользователей.

**Для пользователей Windows:** дважды щелкните по значку LaCie Safe Manager, чтобы запустить программу установки.

**Для пользователей Mac:** дважды щелкните по значку LaCie Safe Manager, а затем перетяните приложение в папку Программы. Затем откройте эту папку и дважды щелкните по значку LaCie Safe Manager, чтобы запустить программу установки.

5. На последнем этапе установки вам будет предложено отформатировать диск, используя файловую систему FAT32 (для Mac и Windows). Хотя Rugged Safe нужно обязательно отформатировать, вы можете выбрать «Нет», если предпочитаете использовать файловую систему HFS+ (Mac) или NTFS (Windows) для повышения производительности. Несмотря на это, после окончания установки вы должны отформатировать диск. Для получения дополнительной информации о форматировании см. руководство пользователя.

#### **Обычный режим работы**

- 1. Подключите USB-кабель или кабель FireWire 800 к приводу и компьютеру.
- 2. Если вы установили приложение LaCie Safe Manager на свой компьютер, вы можете разблокировать привод, проведя пальцем, который вы использовали для регистрации, по датчику, или введя пароль.

*Примечание: Приложение LaCie Safe Manager необходимо установить только на один компьютер, чтобы настроить привод для аутентификации по паролю и для управления пользователями. Если вы подключите LaCie Rugged Safe к компьютеру, не установив приложение LaCie Safe Manager, логический раздел не появится на рабочем столе до тех пор, пока авторизованный пользователь не проведет своим пальцем по датчику. См. шаг 3.*

3. Для доступа к приводу введите пароль или проведите пальцем по датчику. Для того чтобы идентификация прошла без ошибок, выполните следующие действия:

а) убедитесь в том, что привод находится передней панелью к вам, и дождитесь, когда верхний индикатор будет постоянно гореть красным;

б) прижмите палец к желобку, касаясь верхней части углубления, и медленно проведите им по направлению к себе.

4. Чтобы заблокировать Rugged Safe: Для начала отключите логические разделы устройства. Затем проведите зарегистрированным пальцем по датчику. Светодиодный индикатор станет красным.

*Примечание по подключению с помощью USB-кабеля. Если интерфейс USB на вашем компьютере не обеспечивает достаточное питание для работы LaCie Rugged Safe, вам следует:*

- *1. Отсоединить кабель USB*
- *2. Подсоединить кабель питания через USB к вашему компьютеру и к устройству LaCie Rugged Safe.*
- *3. Подсоединить кабель USB вновь.*

### EL **Εγκατάσταση**

#### **Βήματα αρχικής λειτουργίας**

- 1. Συνδέστε το Rugged Safe στον υπολογιστή σας μέσω USB (Mac® OS 10.5.x και 10.6.x και Windows®) ή FireWire 800 (Mac 10.6.x και Windows).
- 2. Εάν ο δίσκος συνδέεται μέσω USB, συνδέστε το προαιρετικό καλώδιο κοινόχρηστης τροφοδοσίας USB στο δίσκο και στον υπολογιστή.

Μπορεί να μη χρειαστείτε το πρόσθετο καλώδιο τροφοδοσίας αφού ολοκληρωθεί η εγκατάσταση, εάν η θύρα USB στον υπολογιστή σας παρέχει επαρκή ισχύ για τη λειτουργία της συσκευής.

- 3. Ένας δίσκος που ονομάζεται LaCie Safe Utilities θα εμφανιστεί στο Mac ή στο PC σας.
- 4. Εγκαταστήστε το LaCie Safe Manager για να δημιουργήσετε και να εγγράψετε έναν έως δέκα χρήστες.

**Χρήστες Windows**: Κάντε διπλό κλικ στο εικονίδιο LaCie Safe Manager για να εκκινήσετε το πρόγραμμα εγκατάστασης.

**Χρήστες Mac**: Κάντε διπλό κλικ στο εικονίδιο LaCie Safe Manager και στη συνέχεια μεταφέρετε την εφαρμογή στο φάκελο Applications. Στη συνέχεια, πλοηγηθείτε στο φάκελο Applications και κάντε διπλό κλικ στο εικονίδιο LaCie Safe Manager για να εκκινήσετε το πρόγραμμα εγκατάστασης.

5. Το τελικό βήμα της εγκατάστασης προσφέρει μια επιλογή μορφοποίησης του δίσκου ως FAT32 (Mac και Windows). Παρ' ότι το Rugged Safe πρέπει να είναι μορφοποιημένο, μπορείτε να επιλέξετε "No" κατά τη διάρκεια της εγκατάστασης, εάν προτιμάτε HFS+ (Mac) ή NTFS (Windows) για βελτιωμένη απόδοση. Ωστόσο, πρέπει να μορφοποιήσετε το δίσκο μετά την εγκατάσταση. Συμβουλευθείτε το Εγχειρίδιο Χρήσης για περισσότερες λεπτομέρειες σχετικά με τη μορφοποίηση.

#### **Κανονική χρήση**

- 1. Συνδέστε το καλώδιο USB ή FireWire 800 στον υπολογιστή σας και στο δίσκο.
- 2. Εάν το LaCie Safe Manager έχει εγκατασταθεί στον υπολογιστή σας, μπορείτε να ξεκλειδώσετε το δίσκο κινώντας το δάκτυλό σας που έχετε προηγουμένως καταχωρήσει, ή χρησιμοποιώντας έναν κωδικό πρόσβασης.

*Σημείωση: Το LaCie Safe Manager απαιτείται μόνο σε έναν υπολογιστή για τη διαμόρφωση του δίσκου για πιστοποίηση ταυτότητας μέσω κωδικού πρόσβασης και για διαχείριση χρηστών. Όταν συνδέετε το LaCie Rugged Safe σε έναν υπολογιστή χωρίς LaCie Safe Manager, το διαμέρισμα δεδομένων δεν θα εμφανιστεί στην επιφάνεια εργασίας μέχρι ένας εξουσιοδοτημένος χρήστης να κινήσει το δάκτυλό του. Βλ. βήμα 3.*

3. Πληκτρολογήστε τον κωδικό πρόσβασης ή κινήστε το δάκτυλό σας για πρόσβαση στο δίσκο. Για να κινήσετε το δάκτυλό σας σωστά:

α. Βεβαιωθείτε ότι η πρόσοψη του δίσκου κοιτάζει προς το μέρος σας και περιμένετε μέχρι το επάνω LED να γίνει συμπαγές κόκκινο.

β. Με το δάκτυλο πιεσμένο επίπεδα στην αυλάκωση και με το άκρο του δακτύλου να αγγίζει την επάνω εσοχή, ολισθήστε αργά το δάκτυλό σας προς το μέρος σας.

4. Για να κλειδώσετε το Rugged Safe: Πρώτα, απομακρύνετε από την επιφάνεια εργασίας τα διαμερίσματα συσκευής. Στη συνέχεια, κινήστε το δάκτυλό σας που έχετε προηγουμένως καταχωρήσει. Το LED θα γίνει κόκκινο.

*Σημείωση σύνδεσης USB: Εάν ο δίαυλος USB στον υπολογιστή σας δεν παρέχει την απαραίτητη ισχύ για τη λειτουργία του LaCie Rugged Safe, πρέπει να:*

- *1. Αποσυνδέσετε το καλώδιο USB*
- *2. Συνδέσετε το καλώδιο τροφοδοσίας USB στον υπολογιστή σας και στο LaCie Rugged Safe*
- *3. Επανασυνδέσετε το καλώδιο USB*

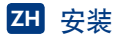

初次使用时的步骤

- 1. 通过 USB(Mac® OS 10.5.x 和 10.6.x 以及 Windows®)或 FireWire 800(Mac 10.6.x 和 Windows)将 Rugged Safe 连接到计算机。
- 2. 如果通过 USB 连接驱动器, 请将可选 USB 电源电缆的一端连接到驱动器, 另一端连接到计算机。

如果计算机上的 USB 端口能够提供足够多的电量来供设备运转,那么安装完成后,您就不再需 要额外的电源电缆。

- 3. Mac 或 PC 上会显示名为"LaCie Safe Utilities"的磁盘。
- 4. 安装 LaCie Safe Manager 以创建和注册一到十名用户。

**Windows** 用户:双击 LaCie Safe Manager 图标启动安装程序。

**Mac** 用户: 双击 LaCie Safe Manager 图标,再将应用程序拖动到"Applications" (应用程序) 文件夹中。接下来,导航到"Applications"(应用程序)文件夹,然后双击 LaCie Safe Manager 图标启动安装程序。

5. 安装的最后一步会提供一个用于将驱动器格式化为 FAT32 的选项(Mac 和 Windows)。如果您 更喜欢采用 HFS+ (Mac) 或 NTFS (Windows) 以获得增强的性能, 那么在安装过程中需要格式化 Rugged Safe 时,您可以选择"No"(否)。不过,您必须在安装后格式化驱动器。请参阅用户 手册,了解关于格式化的更详细信息。

#### 正常使用

- 1. 将 USB 或 FireWire 800 电缆的一端连接到计算机,另一端连接到驱动器。
- 2. 如果计算机上已安装 LaCie Safe Manager, 那么您可以滑动已注册的手指或使用密码解除驱动器 的锁定。

注意:仅需要在一台计算机上安装 *LaCie Safe Manager* 就可以将驱动器配置为通过密码进行身 份验证以及管理用户。如果将 *LaCie Rugged Safe* 连接到未安装 *LaCie Safe Manager* 的计算机, 则在授权的用户滑动其手指之前,桌面上不会显示数据分区。请参见步骤 *3*。

3. 键入密码或滑动手指以访问驱动器。滑动手指的正确方法是:

o. 确保驱动器的正面朝向您,然后等待顶部的 LED 持续显示红色。

b. 将手指平按在凹槽上,并用指尖触及顶部凹口,然后将手指慢慢地向自己的方向滑动。

4. 锁定 Rugged Safe: 首先, 卸下设备分区。其次, 滑动已注册的手指。此时, LED 会变成红色。

*USB* 连接注意事项:如果计算机上的 *USB* 总线不能为 *LaCie Rugged Safe* 提供足够的电量,则您应 执行以下操作:

- *1.* 断开 *USB* 电缆的连接
- *2.* 将 *USB* 电源电缆的一端连接到计算机,另一端连接到 *LaCie Rugged Safe*
- *3.* 重新连接 *USB* 电缆

## TR **Kurulum**

#### **Ýlk Kullaným Adýmlarý**

- 1. Rugged Safe'ý USB bilgisayarlarýnýza (Mac® OS 10.5.x and 10.6.x ve Windows®) veya FireWire 800 (Mac 10.6.x ve Windows) vasýtasýyla bilgisayarýnýza baðlayýn.
- 2. Sürücü USB üzerinden baðlýysa, isteðe baðlý USB güç paylaþým kablosunu sürücüye ve bilgisayarýnýza baðlayýn.

Kurulum tamamlandýktan sonra bilgisayarýnýzdaki USB portu cihazý çalýþtýrmak için yeterli güç saðlarsa ilave güç kablosu gerekli olmayabilir.

- 3. Mac veya PC'nizde LaCie Safe Utilities adlý bir disk görülür.
- 4. Bir ila on arasýnda kullanýcý oluþturmak ve kaydetmek için LaCie Safe Manager'ý kurun.

**Windows Kullanıcıları**: Yükleyiciyi baþlatmak için LaCie Safe Manager simgesine çift týklayýn.

**Mac Kullanıcıları**: LaCie Safe Manager simgesine çift týklatýn ve ardýndan uygulamayý Uygulamalar klasörünüze sürükleyin. Sonra Uygulamalar klasörünüze gidin ve yükleyiciyi baþlatmak için LaCie Safe Manager simgesini çift týklatýn.

5. Kurulumun son aþamasý sürücüyü FAT32 (Mac ve Windows) olarak biçimlendirmek için bir seçenek sunmaktadýr. Rugged Safe biçimlendirilmesi gerektiðinde, güçlendirilmiþ performans için HFS+(Mac) veya NTFS (Windows)'u tercih ediyorsanýz "No" (Hayýr)'ý seçebilirsiniz. Bununla birlikte kurulumdan sonra sürücüyü biçimlendirmeniz gerekmektedir. Sürücünüzü biçimlendirmeye dair daha fazla ayrýntý için Kullaným Kýlavuzu'na baþvurun.

#### **Normal Kullaným**

- 1. USB veya FireWire 800 kablosunu bilgisayarýnýza ve sürücüye baðlayýn.
- 2. LaCie Safe Manager bilgisayarýnýza kuruluysa, kayýtlý parmak izinizi vererek veya bir parola kullanarak sürücünün kilidini açabilirsiniz.

*Not: LaCie Safe Manager, sadece bir bilgisayarla parola ile doðrulama iþlemi için sürücüyü yapýlandýrabilir ve kullanýcýlarý yönetebilir. LaCie Rugged Safe bir bilgisayara LaCie Safe Manager olmadan takýldýðýnda yetkili kullanýcý parmaðýný üzerinden geçirene kadar veri bölümü masa üstünde görünmeyecektir. Adým 3'e bakýn.*

3. Sürücüye eriþmek için parolayý yazýn veya parmaðýnýzý kullanýn. Parmaðýnýzý doðru geçirmek için:

a. Sürücünün ön tarafýnýn size doðru baktýðýndan emin olun ve üstteki LED'in sabit kýrmýzý yanmasýný bekleyin.

b. Parmaðýnýzý girintinin üzerine koyduktan sonra, parmak ucunuz girintinin üst kýsmýna deðerken parmaðýnýzý yavaþça kendinize doðru kaydýrýn.

4. Rugged Safe'i kilitlemek için: Ýlk önce cihaz bölümlerini kaldýrýn. Ýkinci olarak kayýtlý olan parmak izini verin. LED kýrmýzýya dönecektir.

*USB baðlantý notu: Bilgisayarýnýzdaki USB veri yolunuz LaCie Rugged Safe'e yeterli güç saðlayamýyorsa, aþaðýdakileri yapmanýz gerekmektedir:*

- *1. USB kablosunu çýkarýn*
- *2. USB güç kablosunu bilgisayarýnýza ve LaCie Rugged Safe'e baðlayýn*
- *3. USB kablosunu yeniden bağlayın*

### التثبت

#### خطوات الاستخدام لأول مر ة

- 1. صل Rugged Safe بالكمبيوتر باستخدام USB (نظام التشغيل Mac® OS 10 5.x و Windows®) أو (Windows , Mac 10.6.x) FireWire 800
- 2 . إذا تم تو صيل محر ك الأقر اص باستخدام USB، فقر بتو صيل كابل مشار كة الطاقة الاختيار ي USB بمحر ك الأقر اص و بالكمبيو تر

قد لا تحتاج إلى كابل الطاقة الإضافي ما أن يكتمل التثبيت إذا كان منفذ USB على الكمبيوتر الخاص بك يوفر طاقة كافية لتشغل الحهاز

- 3. سيظهر قرص باسم LaCie Safe Utilities على Mac أو جهاز الكمبيوتر الخاص بك.
	- 4. قم بتثبيت LaCie Safe Manager لانشاء مستخدم إلى عشر مستخدمين وتسجيلهم.

مستخدمو WINDOWS: انقر نقرًا مزدوجًا فوق رمز LaCie Safe Manager لبدء التثبيت.

مستخدمو Mac: انقر نقرًا مزدوجًا فوق رمز LaCie Safe Manager ثم قم بسحب التطبيق إلى مجلد التطبيقات لديك. بعد ذلك، قم بالانتقال إلى مجلد التطبيقات وانقر نقرًا مزدوجًا فوق رمز LaCie Safe Manager لبدء التثبيت.

5. توفر الخطوة الأخيرة من التثبيت اختيار تهيئة المحرك بتنسبق Mac) FAT32 (Windows , Mac). عندما بلز م تهيئة Rugged Safe، يمكنك تحديد "لا" أثناء التثبيت إذا كنت تفضل +Mac) HFS) أو Windows) NTFS) للأداء المُحسن. ومع ذلك، يجب تهينة المحر ك بعد التثبيت. قم بمر اجعة دليل المستخدم للحصول على المزيد من التفاصيل حول تهيئة محر ك الاقر اص

#### الاستخدام العادى

- 1. قم بتو صيل كابل USB أو FireWire 800 بجهاز الكمبيوتر. ومحر ك الأقر اص لديك.
- 2\_ إذا تم تثبيت LaCie Safe على الكمبيوتر، فيمكنك إلغاء فقل المحرك بتمرير إصبع مُسجل أو باستخدام كلمة مرور

ملاحظة، بلزم تثبيت LaCie Safe Manager على جهاز كمبيوتر واحد فقط لتهيئة محرك الأقراص للتصديق بواسطة كلمة مرور وإدارة المستخدمين. عند توصيل LaCie Rugged Safe ججهاز كمبيوتر بدون استخدام LaCie Safe Manager. فلن يظهر جزء البيانات على سطح المكتب حتى يقوم مستخدم مصدق بتمرير إصبعه. انظر الخطوة 3.

3]. قم بكتابة كلمة المراور أو تمرير الصبعك للوصول إلى محرك الأقراص. لتمرير الصبعك بطريقة صحيحة: "

أ. تأكد من موالحهة محر ك الأقراص لك ثم انتظر احتى بضيء مؤشر LED العلو ي بضواء أحمر اثابت.

ب أثناء الضغط بإصبعك بشكل مسطح على الفتحة وملامسة طرف إصبعك للفجوة العلوية، قم بتمرير إصبعك ببطء تجاهك.

4 - لقفل Ruqqed Safe: أو لأ، قم بفك أجزاء الجهاز - ثانيًا، قم بتمرير -إصبع مسجل -سيتحول مصباح LED إلى اللون الأحمر

ملاحظة حول توصيل USB، اذا كان ناقل USB على الكميبوتر الخاص بك لا يوفر الطاقة الكافية لتشغيل LaCie Rugged Safe. فتحت عليكا:

> $USB$  . فصار كانا، 2. نوصيل كابل طاقة USB بالكمسوتر الخاص بك LaCie Rugged Safe,  $USB$ . اعادة توصيل كابل  $3$

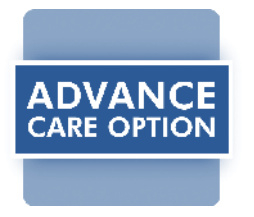

For the ultimate product protection, upgrade your warranty with the LaCie Advance Care Option.

By purchasing a LaCie Advance Care Option, you will be guaranteeing that your product will receive the highest priority from our Technical Support team. If your product needs to be replaced, LaCie will ship you a replacement product immediately. You won't need to pay any freight costs, or even send us your drive first.

You may purchase your LaCie Advance Care Option on the LaCie online store or at your LaCie Reseller within 30 days of your original purchase date, and all products with at least a 3-year warranty are eligible for the LaCie Advance Care Option.

For more information, please visit: www.lacie.com/aco

# Contact Us

LaCie USA 22985 NW Evergreen Pkwy Hillsboro, OR 97124 sales@lacie.com

LaCie France 17, rue Ampère 91349 Massy Cedex sales.fr@lacie.com

#### LaCie Asia

25/F Winsan Tower 98 Thomson Road Wanchai, Hong-Kong sales.asia@lacie.com

LaCie Australia 458 Gardeners Rd. Alexandria, NSW 2015 sales.au@lacie.com

LaCie Belgium Vorstlaan 165/ Bld du Souverain 165 1160 Brussels sales.benelux@lacie.com

LaCie Canada 235 Dufferin St. Toronto, Ontario M6K 1Z5 sales.ca@lacie.com

LaCie Germany Am Kesselhaus 5 D-79576 Weil Am Rhein sales.de@lacie.com

LaCie Srl Milano Business Park Edificio B1 Via dei Missaglia 97  $20142$  Milano sales.it@lacie.com

LaCie Japan Elecom Co., Ltd. 1-1 Fushimi-machi 4 Chome Chuo-ku Osaka 541-8765, Japan sales.jp@lacie.com

LaCie Netherlands Postbus 134 3480 DC Harmelen sales.benelux@lacie.com

LaCie Middle East FZE LIU-E6, PO Box 293860, Dubai Airport Free Zone, Dubai, U.A.E. sales.me@lacie.com

LaCie Nordic (Sweden, Denmark, Norway, Finland) Sveavägen 90, 5tr 113 59 Stockholm, Sweden sales.nordic@lacie.com

LaCie Spain C/ Núñez Morgado, 3, 5<sup>ª</sup> pl. 28036 Madrid sales.es@lacie.com

LaCie Switzerland

Davidsbodenstrasse 15 A 4004 Basel sales.ch@lacie.com

#### LaCie United Kingdom and Ireland

LaCie LTD, Power Road Studios 114 Power Road Chiswick, London W4 5PY UK: sales.uk@lacie.com Ireland: sales.ie@lacie.com

#### LaCie Worldwide Export

17, rue Ampère 91349 Massy Cedex, France sales.intl@lacie.com support.intl@lacie.com

Visit www.lacie.com for more information on LaCie products.

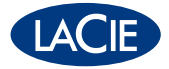